## **Windows Guide for TeamViewer Support/Remote Maintenance**

First, we open the websit[e www.hilfe1.at](www.hilfe1.at) and download the remote maintenance app for Windows here.

 $\leftarrow$   $\rightarrow$   $\circ$   $\boxed{a \text{ hifel.at}}$ 

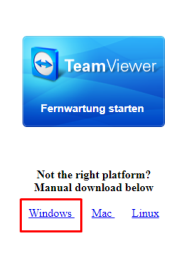

It could happen that we must allow the download, we then simply confirm with "allow". (Browser dependent)

Once the client is downloaded, open the ".exe" file.

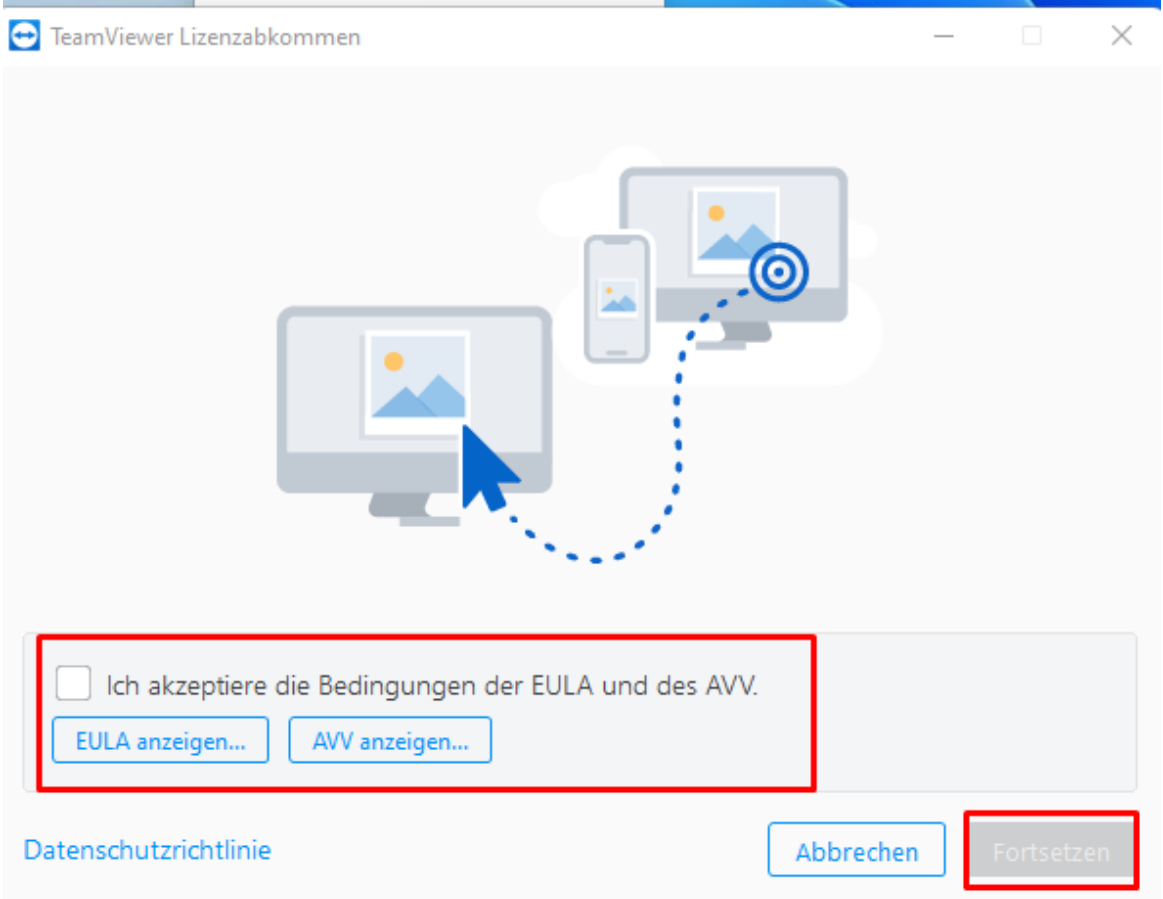

 $\overrightarrow{B}$ 

## **Windows Guide for TeamViewer Support/Remote Maintenance**

Here we need to agree to the EULA and GCU and click "Continue".

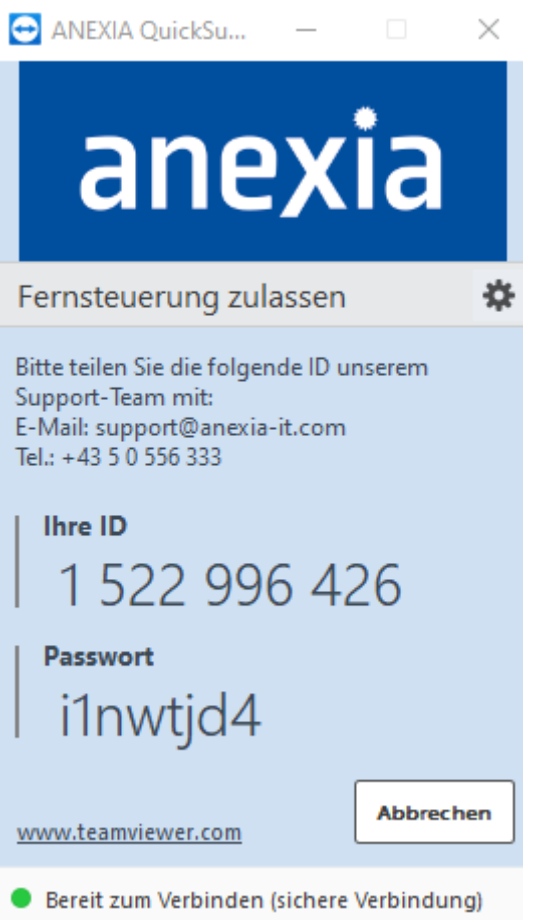

Now you can give the access data to the support staff.